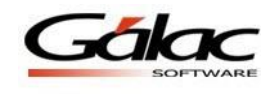

## **IGTF en Ventas (Solo aplica para Contribuyentes Especiales)**

Con el fin de reflejar los montos en el informe "IGTF Percibido", el cual podrás visualizar y tener un control de todas las ventas a las cuales se le aplicó el *Impuesto a las Grandes Transacciones Financieras (IGTF)*. Te mostramos los pasos a seguir en el sistema *IVA y Renta* para el manejo de este nuevo impuesto.

**Importante:** Los pasos **1 y 2** solo aplican si tienes el sistema IVA y Renta integrado con el sistema Contabilidad, sino es el caso, ve directamente al **paso 3**.

*1.* **Modificar las Reglas de Contabilización:** Lo primero que se debe hacer es configurar la cuenta en las reglas de contabilización. Para ello haz clic en *Menú / Contabilizar / Cuenta / Reglas de Contabilización / Comprobantes,* luego clic en *Reglas de Contabilización – Modificar.*

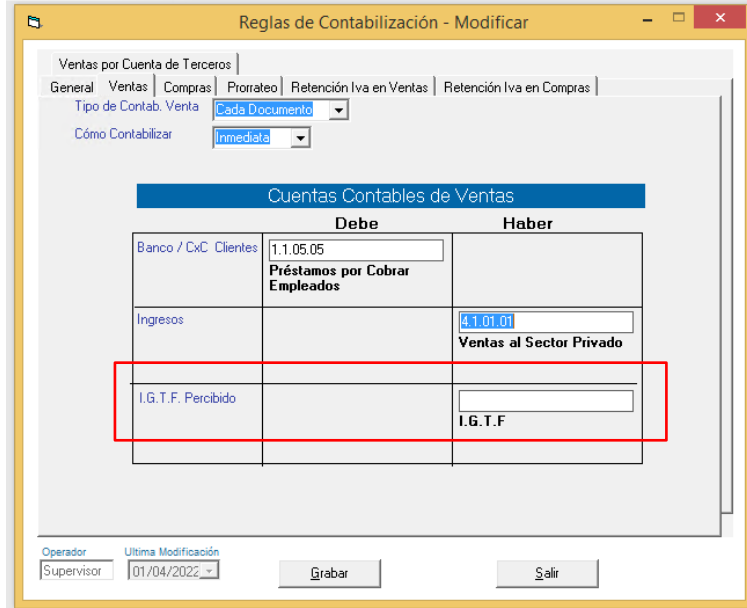

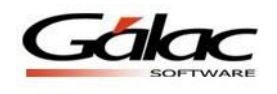

2. **Escoger la cuenta asociada al IGTF:** En la siguiente ventana, haz clic en la pestaña *Ventas* y luego selecciona la cuenta asociada al *IGTF*.

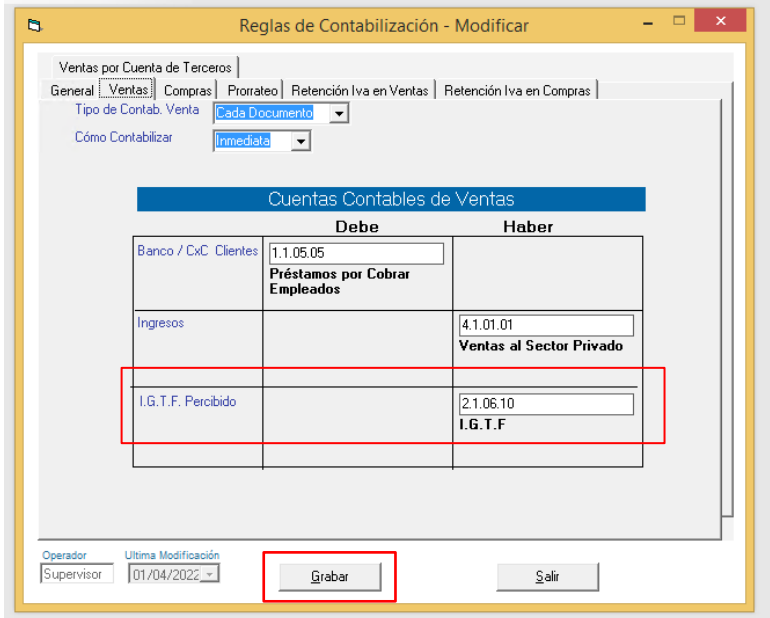

Una vez seleccionada la cuenta asociada al *IGTF*, haz clic en el botón *Grabar* para guardar los cambios.

3. **Insertar ventas con IGTF:** Al momento de insertar una venta, haz clic en *Menú – Venta - Insertar*, debes completar los datos solicitados en la ventana, incluyendo el monto para la **Base Imponible del IGTF (Si aplica),** como se muestra a continuación.

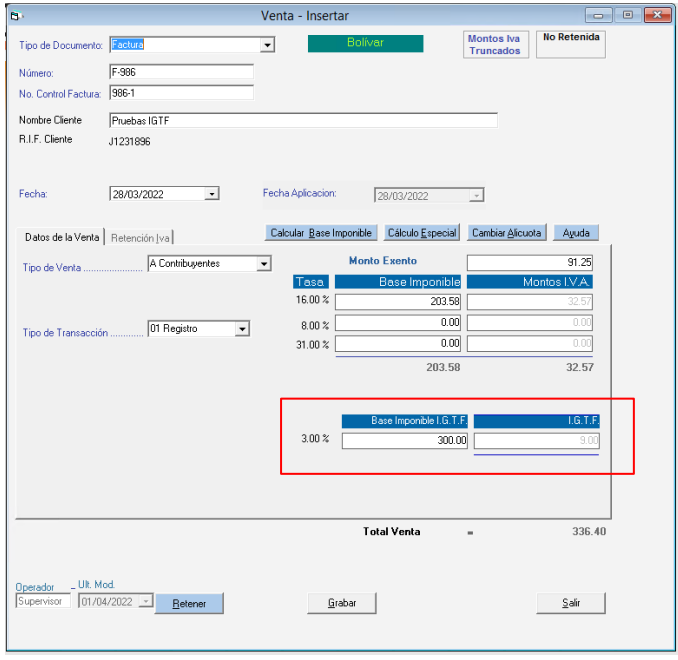

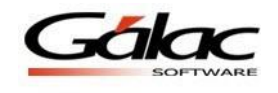

Ahora haz clic en botón *Grabar* para guardar los cambios.

4. **Visualizar los montos IGTF en Generación del Comprobante:** Veras el monto IGTF en la ventana de Comprobante.

**Nota:** Ten en cuenta que, el monto **IGTF** será mostrado en la cuenta que fue configurada en las Reglas de Contabilización.

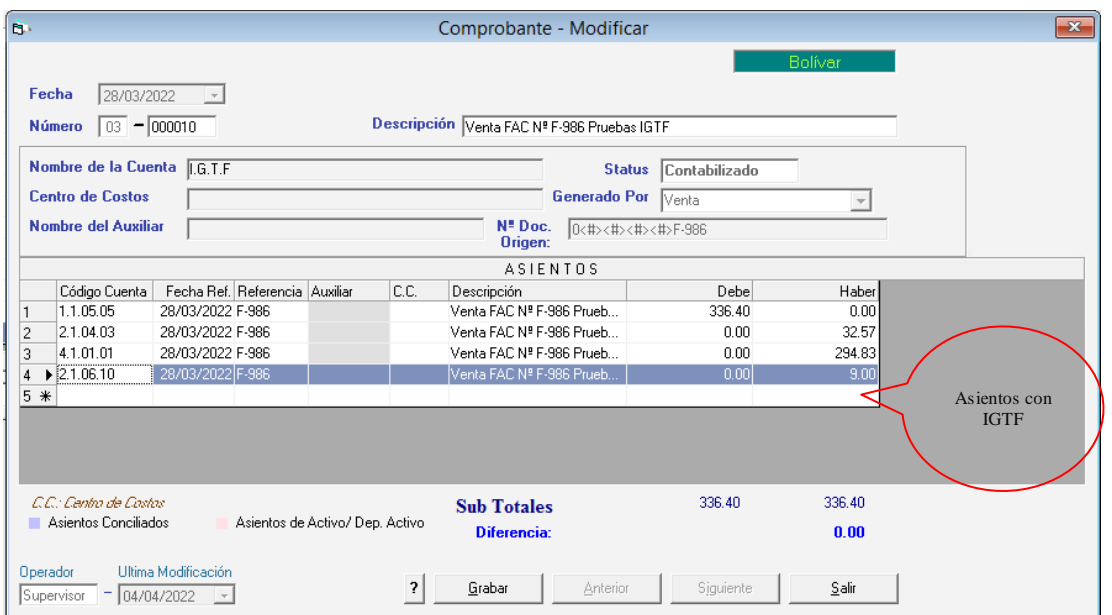

**Nota:** Al insertar una venta y omitir el monto en *Base Imponible IGTF*, el sistema asume que no aplica, veamos un ejemplo en las ventanas siguientes:

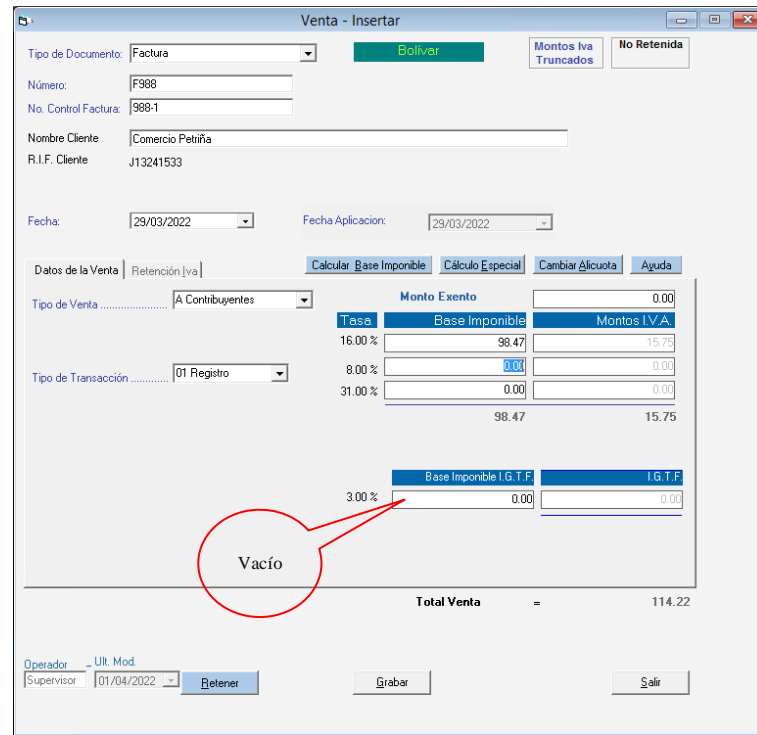

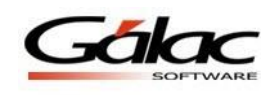

Aquí vemos que la *Base Imponible IGTF* quedo en blanco, si haces clic en *Grabar*, se guardarán los datos de la venta, pero no se reflejará en la *Generación del Comprobante*, tal y como se puede apreciar en la siguiente imagen:

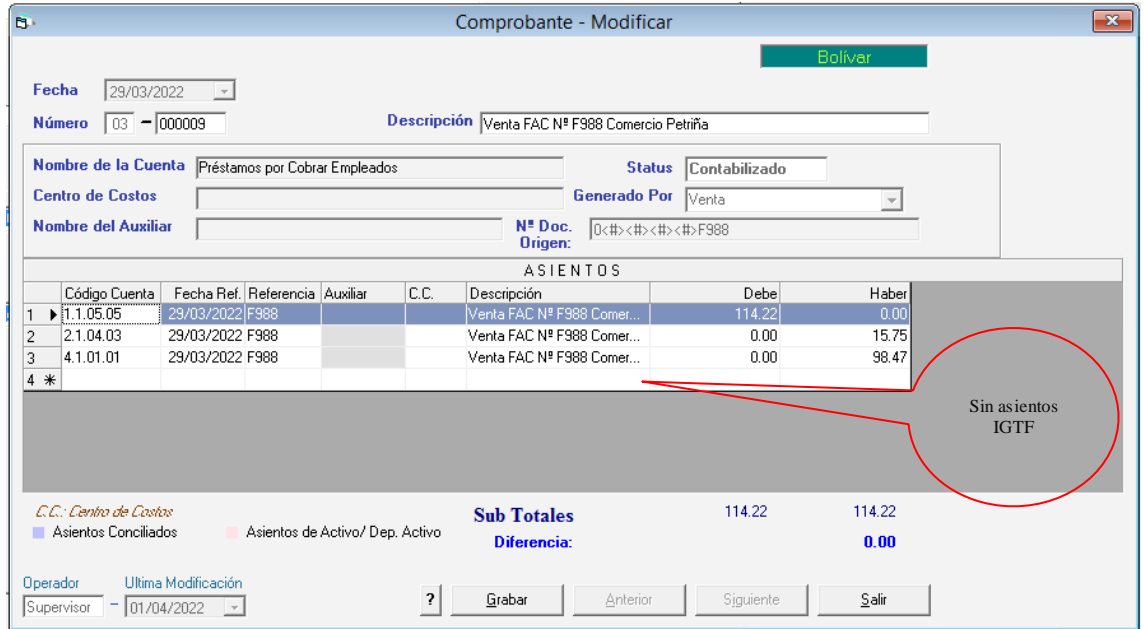

5. **Visualizar Informe de IGTF en Ventas:** El sistema también te permite emitir un informe en el cual podrás visualizar y tener un control de todas las ventas a las cuales se le aplicó el *Impuesto a las Grandes Transacciones Financieras (IGTF)*. Para ver este informe haz clic en el menú *Venta – Informes*

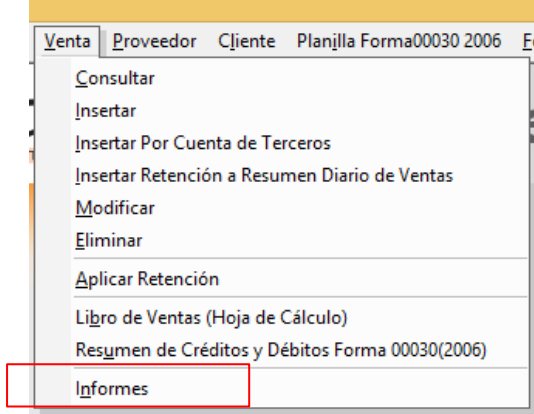

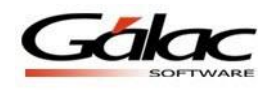

El sistema te mostrará la siguiente ventana:

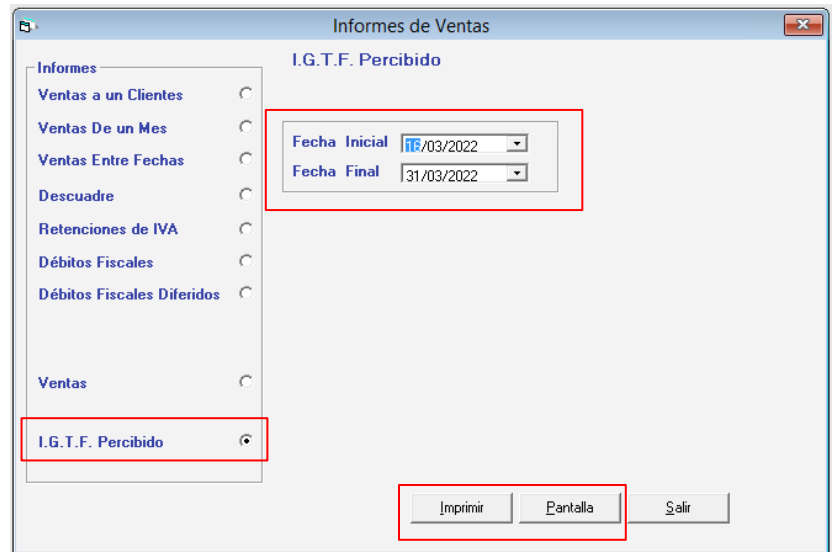

Selecciona el informe *IGTF Percibido*. Puedes escoger el rango de fecha para visualizar tu informe más resumido también podrás verlo en *pantalla* o mandarlo a *imprimir* usando los botones correspondientes.

Por ejemplo, al darle clic en el botón *imprimir*, el sistema te mostrará un informe similar al siguiente:

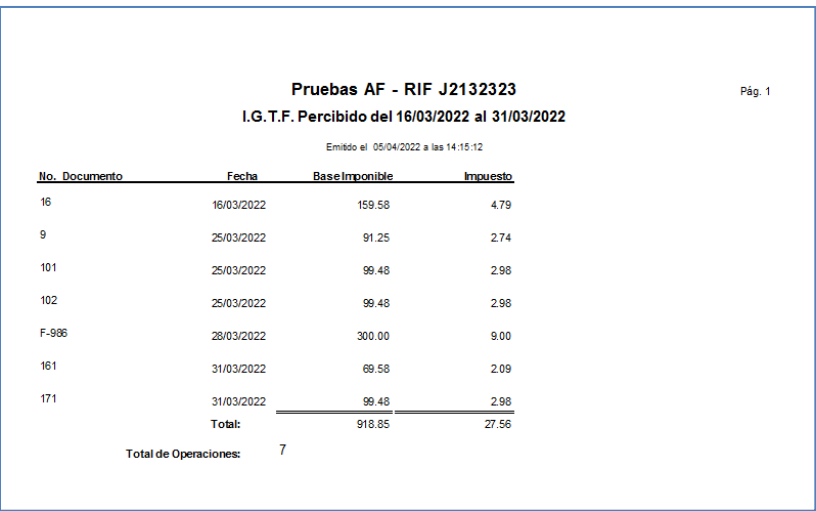

En el informe podrás ver:

- El número de documento de la venta.
- La fecha.
- La base imponible de IGTF que se registró.
- Y el 3% de la base.

De esta manera el sistema *IVA y Renta* trabaja con el *IGTF* aplicado a Ventas.